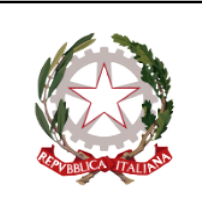

**ISTITUTO COMPRENSIVO GIOSUÈ CARDUCCI** P.zza Sforzini, 18 – 57128 Livorno Tel. 0586/502356 CF: 92144980494 - Codice Univoco Ufficio: 5I1ZGB [www.scuolecarducci.livorno.it](http://www.scuolecarducci.livorno.it/) [www.scuolecarduccilivorno.edu.it](http://www.scuolecarduccilivorno.edu.it) [LIIC82200P@ISTRUZIONE.IT](mailto:LIIC82200P@ISTRUZIONE.IT) LIIC82200P @PEC.ISTRUZIONE.IT

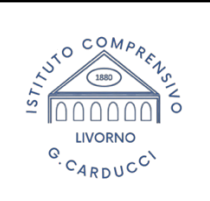

## **FUNZIONE PAGAMENTI REGISTRO ELETTRONICO ARGO FAMIGLIE**

Attraverso l'applicazione didup famiglie è possibile verificare lo stato dei contributi associati a uno o più figli, pagare contributi attribuiti dalla segreteria, richiedere nuovi avvisi per contributi volontari, modificare gli importi ove previsto.

# **INSTALLARE L'APPLICAZIONE DIDUP FAMIGLIE**

Seguire le istruzioni di seguito elencate in funzione della propria situazione:

### a) **Primo ed unico figlio in ingresso nelle classi/sezioni dell'I.C.**

-istruzioni sintetiche

[https://www.argosoft.it/argox/docx/guidesintetiche/didup/primo%20accesso%20didup%20famiglia](https://www.argosoft.it/argox/docx/guidesintetiche/didup/primo%20accesso%20didup%20famiglia.pdf) [.pdf](https://www.argosoft.it/argox/docx/guidesintetiche/didup/primo%20accesso%20didup%20famiglia.pdf)

-breve video-guida all'installazione dell'app <https://www.youtube.com/watch?v=wMzvHIAwFVM>

## **N.B. Il codice scuola dell'I.C è SC29171**

b) **Più figli all'interno del medesimo I.C**. - l'applicazione Argo Didup tramite le funzioni di segreteria inserisce automaticamente i **profili alunno** nella sezione Profili. Dopo aver effettuato l'accesso con le credenziali genitore, potrete passare dalla visualizzazione dei dati di un figlio a quelli dell'altro figlio.

c) **Più figli appartenenti a istituti diversi** - Nel caso in cui i figli frequentino istituti diversi, è sufficiente inserire nome utente, password e codice scuola <sup>1</sup> di tutti i profili che si vogliono seguire, attraverso il pulsante + presente nella sezione profili**. La segreteria provvede ad inviare le credenziali ARGO alle famiglie degli alunni in entrata.**

Gli account saranno tutti immediatamente disponibili nella sezione PROFILI cliccando sull'icona in alto a destra sempre visibile all'interno dell'app

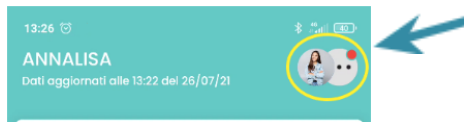

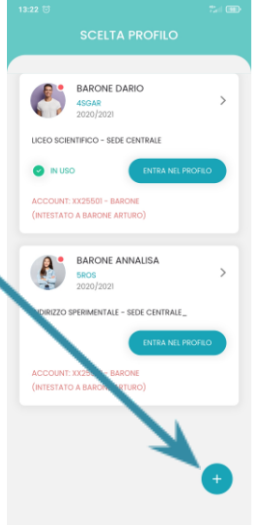

In caso di difficoltà con l'utilizzo delle applicazioni Argo o di mancato recapito delle CREDENZIALI DI ACCESSO, segnalare il problema alla casella [didattica2carducci@gmail.com](mailto:didattica2carducci@gmail.com) non prima di aver compiuto questa semplice operazione, che molte volte è utile per la risoluzione di malfunzionamenti: disinstallare l'applicazione – SPEGNERE il dispositivo e lasciarlo spento qualche secondo (utile per eliminare tutti i dati) – reinstallare l'app.

<sup>1</sup> Il codice scuola dell'I.C G. Carducci è SC29171

### **FUNZIONE PAGAMENTI**

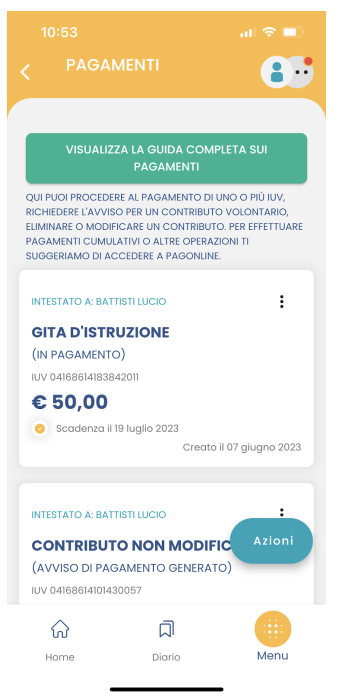

### **In dettaglio:**

### **PAGA SUBITO**

**All'interno dell'applicazione, alla voce MENU in basso a dx, è disponibile l'elenco delle funzioni, tra queste c'è la voce "pagamenti".**

Dal menu in basso a dx **AZIONI** è possibile scegliere;

**Paga subito**: Viene avviata la sessione di pagamento con PagoPA. Se il contributo è in stato Errore, è scaduto o non risulta comunque pagabile, la voce Paga subito è disabilitata.

**Vai su PagOnline**: per accedere via browser a PagOnline ed effettuare, ad esempio, il pagamento cumulativo per più alunni della classe, come nel caso in cui il/la rappresentante di classe raccoglie le quote di tutti gli studenti per effettuare un pagamento unico.

Si apre l'elenco con tutti i contributi disponibili al pagamento (non scaduti o con pagamento possibile anche oltre la data di scadenza). Se i contributi sono "al più 5", saranno automaticamente selezionati; diversamente, dopo aver effettuato la selezione "di al più 5 contributi" e aver cliccato sul pulsante Conferma, si avvia il pagamento in maniera del tutto analoga al pagamento del singolo contributo.

#### **Per modificare la cifra da pagare**:

-entrare sui tre pallini laterali al pagamento

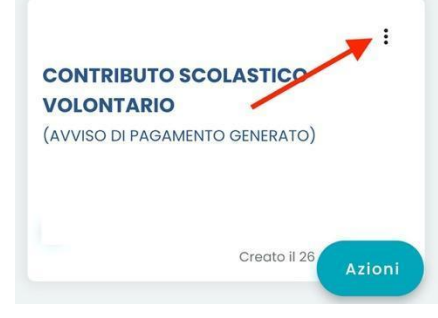

-scegliere modifica e inserire l'importo da pagare

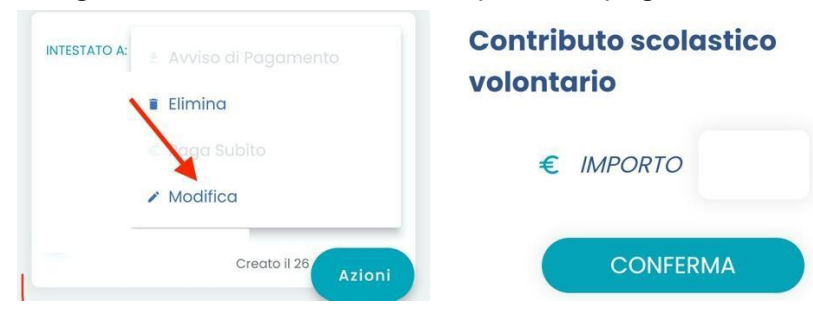

-salvare e procedere al pagamento dell'importo inserito